## **NSNIS PLACEMENT PORTAL**

Steps for registration on the Portal:

## **1. Signup**

Click on the Students Link in the Menu Item.

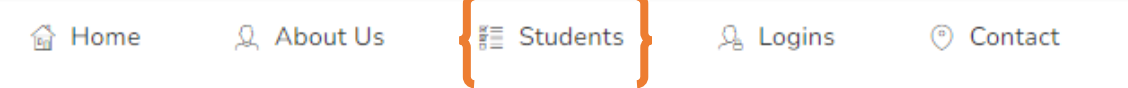

Fill the asked details and press signup button:

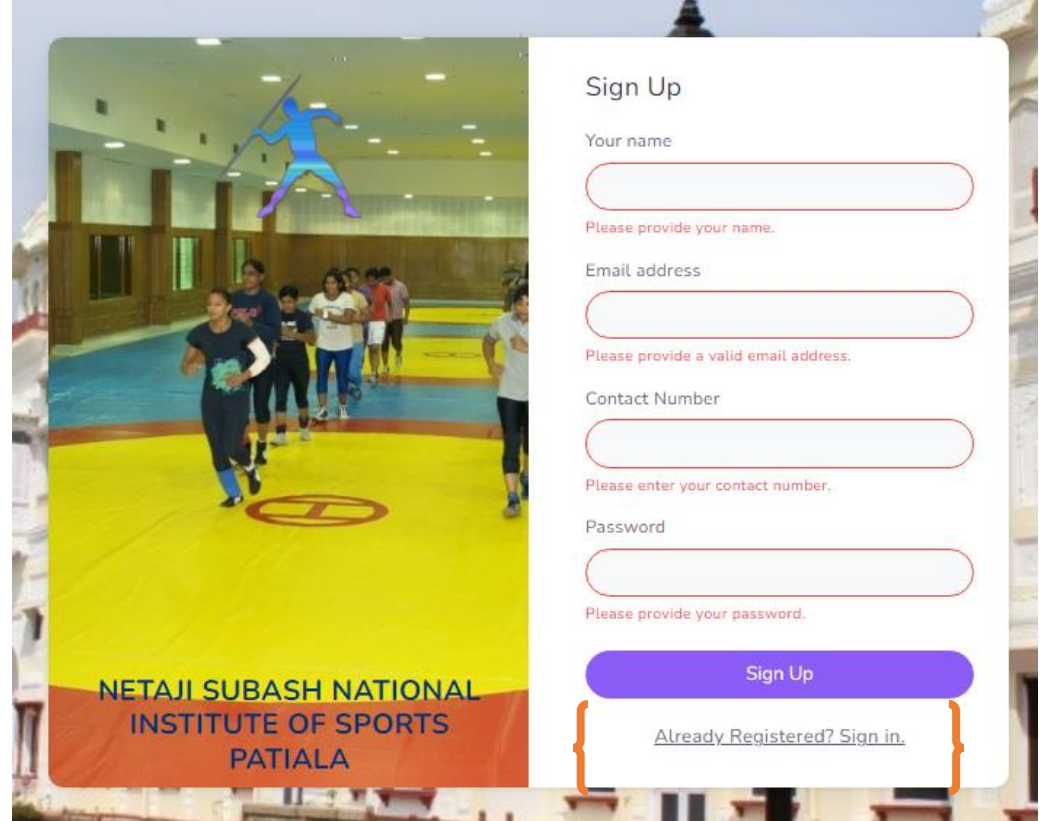

Use Already Registered? Sign in Option to access your profile.

## **2. Fill Your Profile**

After Login, Click on My Profile Menu to fill your profile.

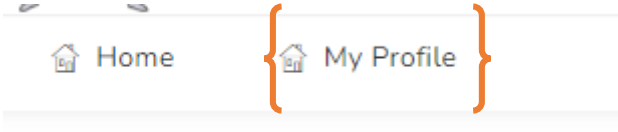

Fill all about you in below mentioned steps:

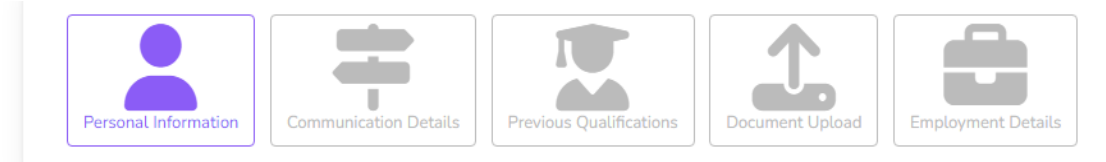